## **PCI Asset Inventory**

This article contains step-by-step instructions with screenshots for how to manage your department's PCI asset inventory in Smartsheet.

**E**TULLERTON

 Link to PCI Asset Inventory: [https://dynamicview.smartsheet.com/views/](https://dynamicview.smartsheet.com/views/d8194117-b9d3-4337-a3d4-8f528dc61c4f) [d8194117-b9d3-4337-a3d4-8f528dc61c4f](https://dynamicview.smartsheet.com/views/d8194117-b9d3-4337-a3d4-8f528dc61c4f) 

## **Table of Contents**

- [How to Add an Asset](#page-2-0)
- [How to Edit an Asset](#page-4-0)

## <span id="page-2-0"></span>**How to Add an Asset**

**Step 1:** Click on the New button (in blue at the top right corner)

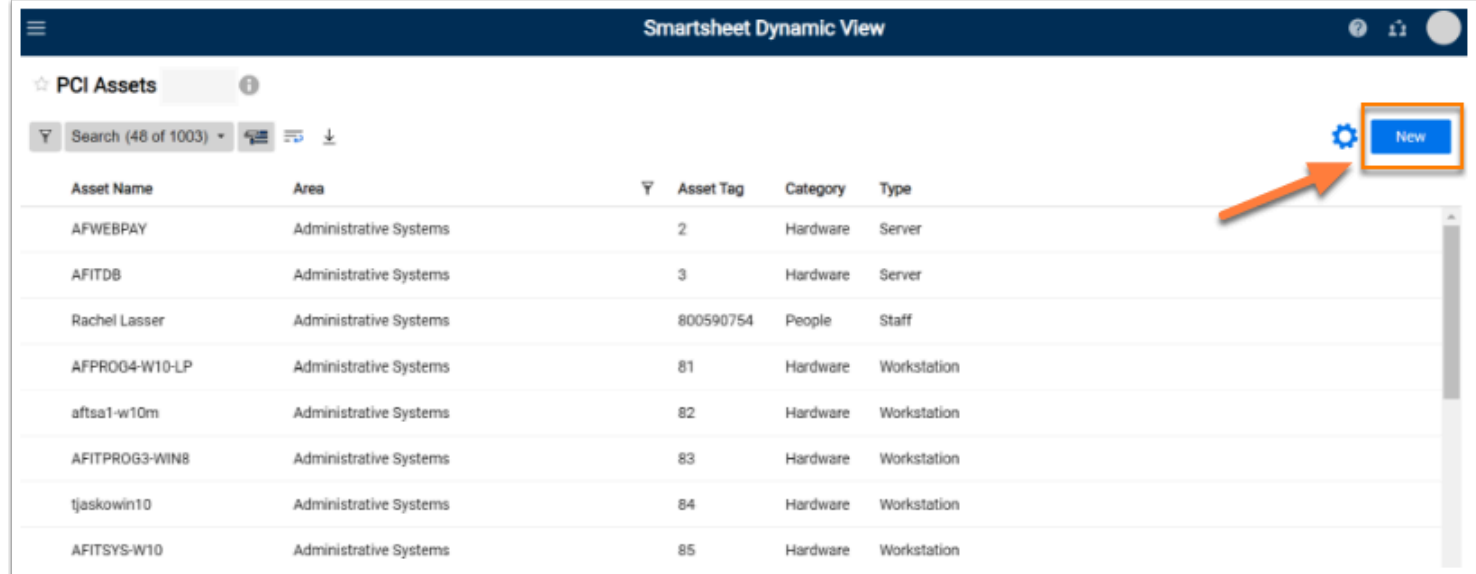

**BEULLERTON** 

**Step 2:** A Details panel will appear to the right of the screen. Fill in all relevant fields for the asset.

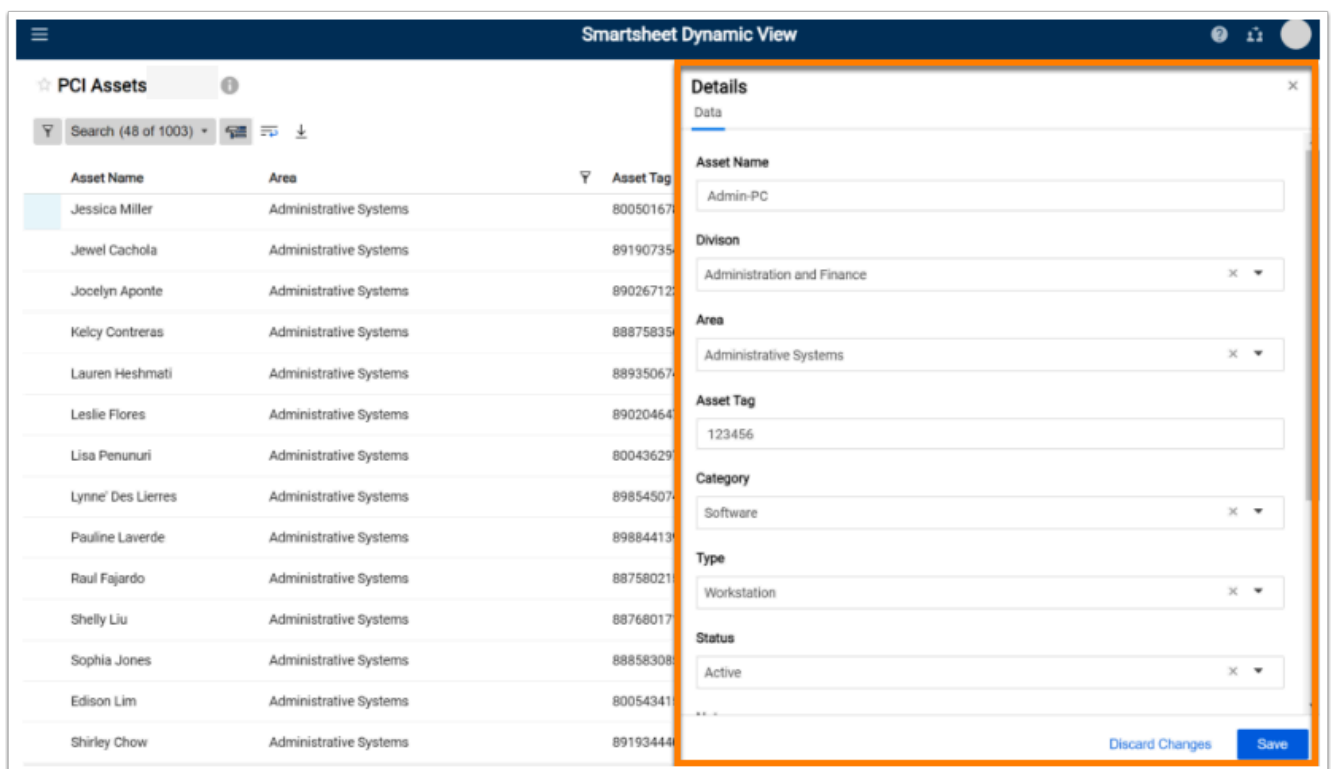

 $\blacksquare_{\texttt{FULERTON}}$ 

**Step 3:** Click on the Save button (in blue at the bottom right corner)

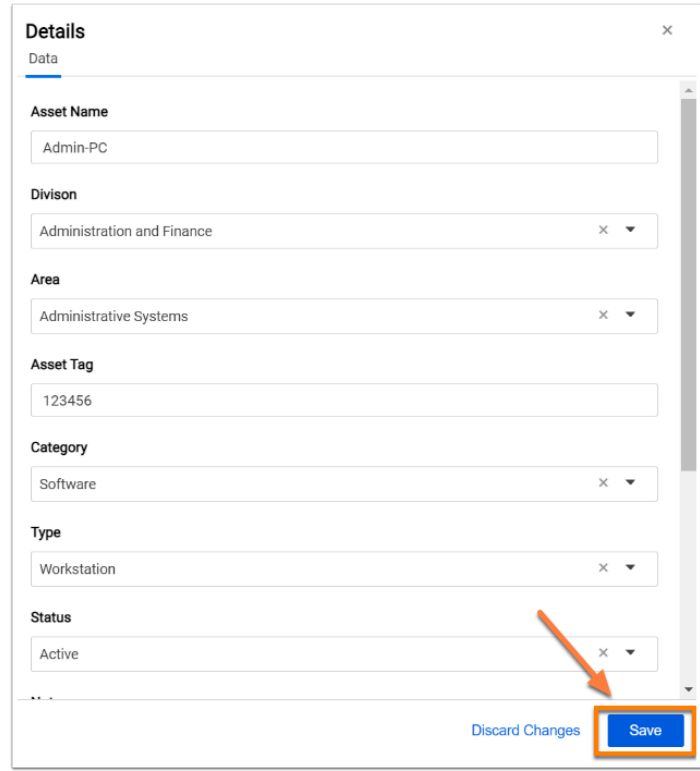

## <span id="page-4-0"></span>**How to Edit an Asset**

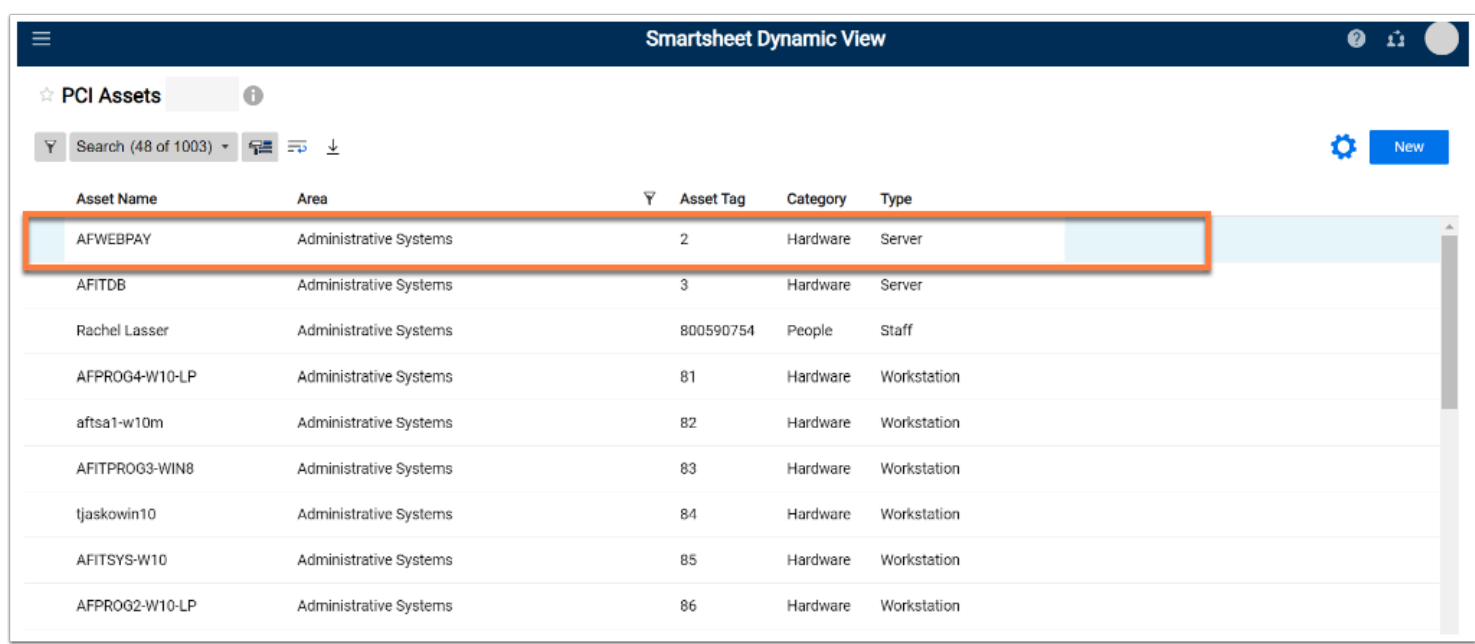

 $\blacksquare$ 

**Step 1:** Locate the asset you want to modify. Click on the asset (anywhere on the row)

**Step 2:** A panel to the right of the screen will open. Make modifications to the fields you need to edit.

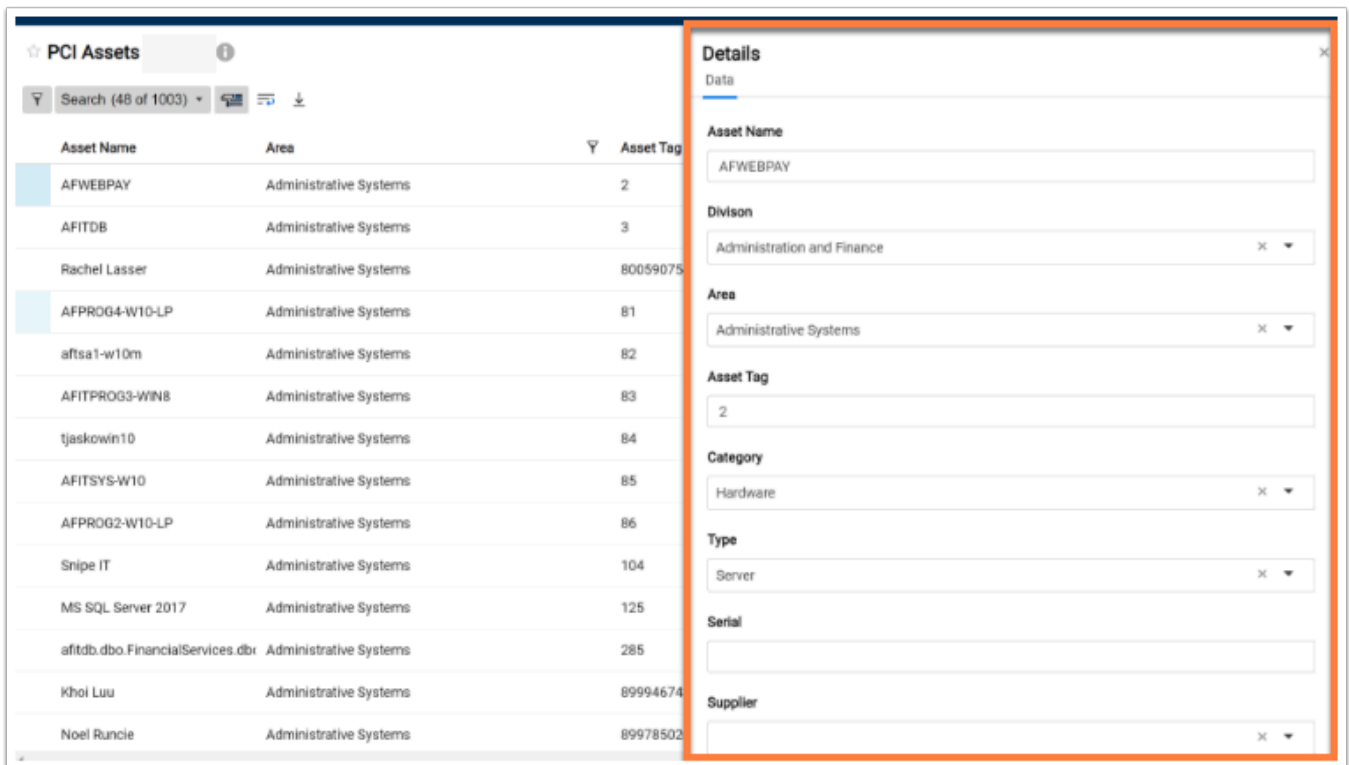

 $\blacksquare_{\texttt{FULERTON}}$ 

**Step 3:** Click on the Save button (in blue at the bottom right corner)

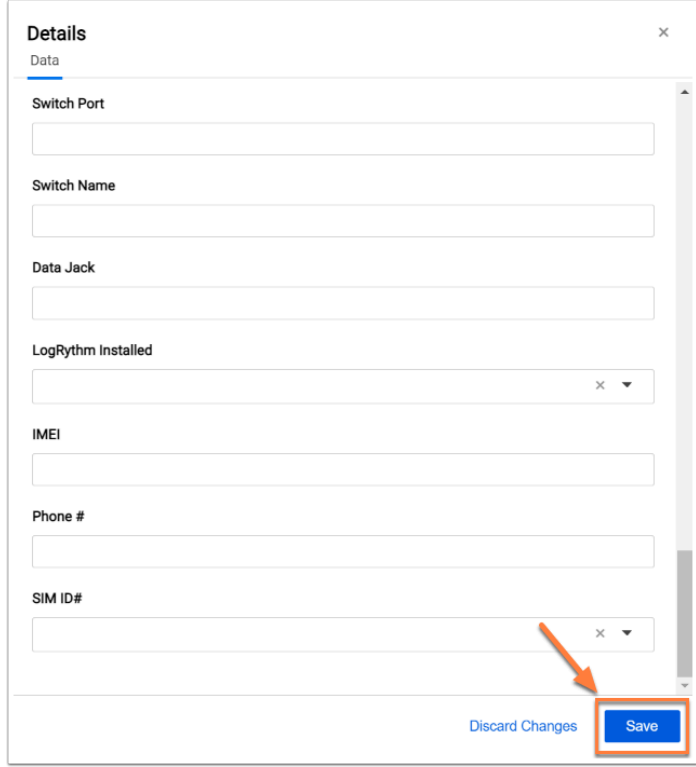